## **Guía rápida de instalación**

- **Forma de trabajo**
- $\bullet$ **Instalación del hardware**
- $\bullet$ **Instalación EasySetup en su PC**
- **Visualizar video y configuración**

### **Forma trabajo**

La cámara IP debe conectarse a un router con cable o WiFi, aunque inicialmente debe hacerlo con cable.

El router va permitir visualizar la cámara desde PC/MAC, tablets,.. y otros dispositivos

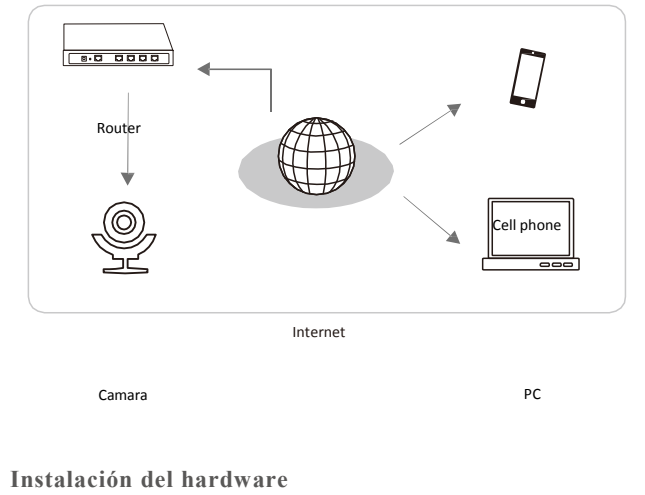

Conecte la cámara al router y a la alimentación y espere hasta que inicie.

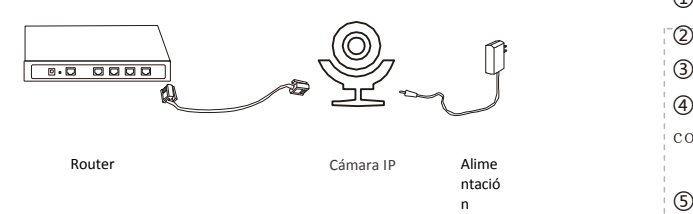

#### **Instalación EasySetup PC**

Descargue TENVIS EasySetup desde su CD o desde http://apps.tenvis.com.

> Ð THERME

TENVIS easysetup para Mac

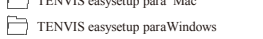

**Bay Sain Configuración de cámara**

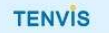

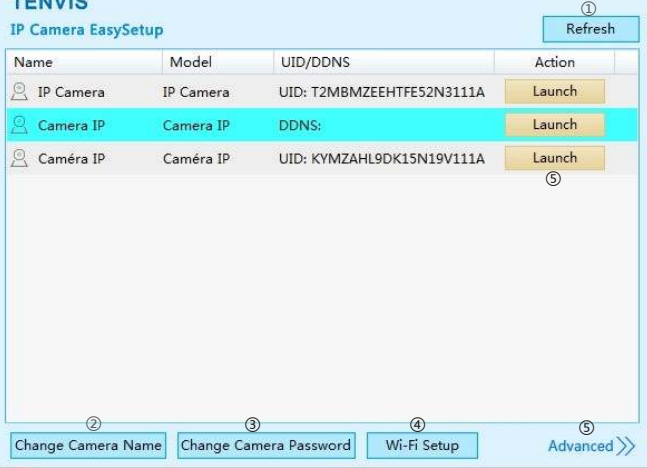

 $\Phi$  **Refresh:** Actualiza el listado de las cámaras. ② **Change Camera Name:** Modifica nombre de las cámaras.

**③ Change Camera Password:** Modifica contraseña. ④ **Wi-Fi Setup**:Selecciona red WiFi e introduce contraseña para conectar la cámara con WiFi

**(5) Advanced:** Please click "Advanced" to set more about camera's function(IP Address/Subnet mask/Gateway setting).

### **Nota:**

Por razones de seguridad **EasySetup** le pedirá modificar su contraseña de la contraseña inicial a una nueva.

**Visualizar video y configuración**

Clic Launch tras configuración previa para introducir nombre usuario y contraseña y poder ver video.

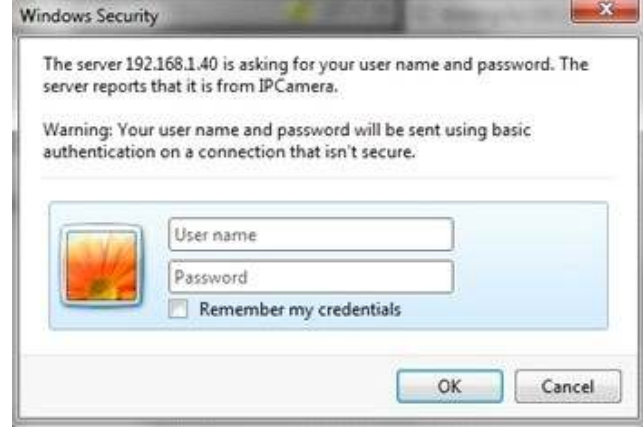

-2-

 $-3-$ 

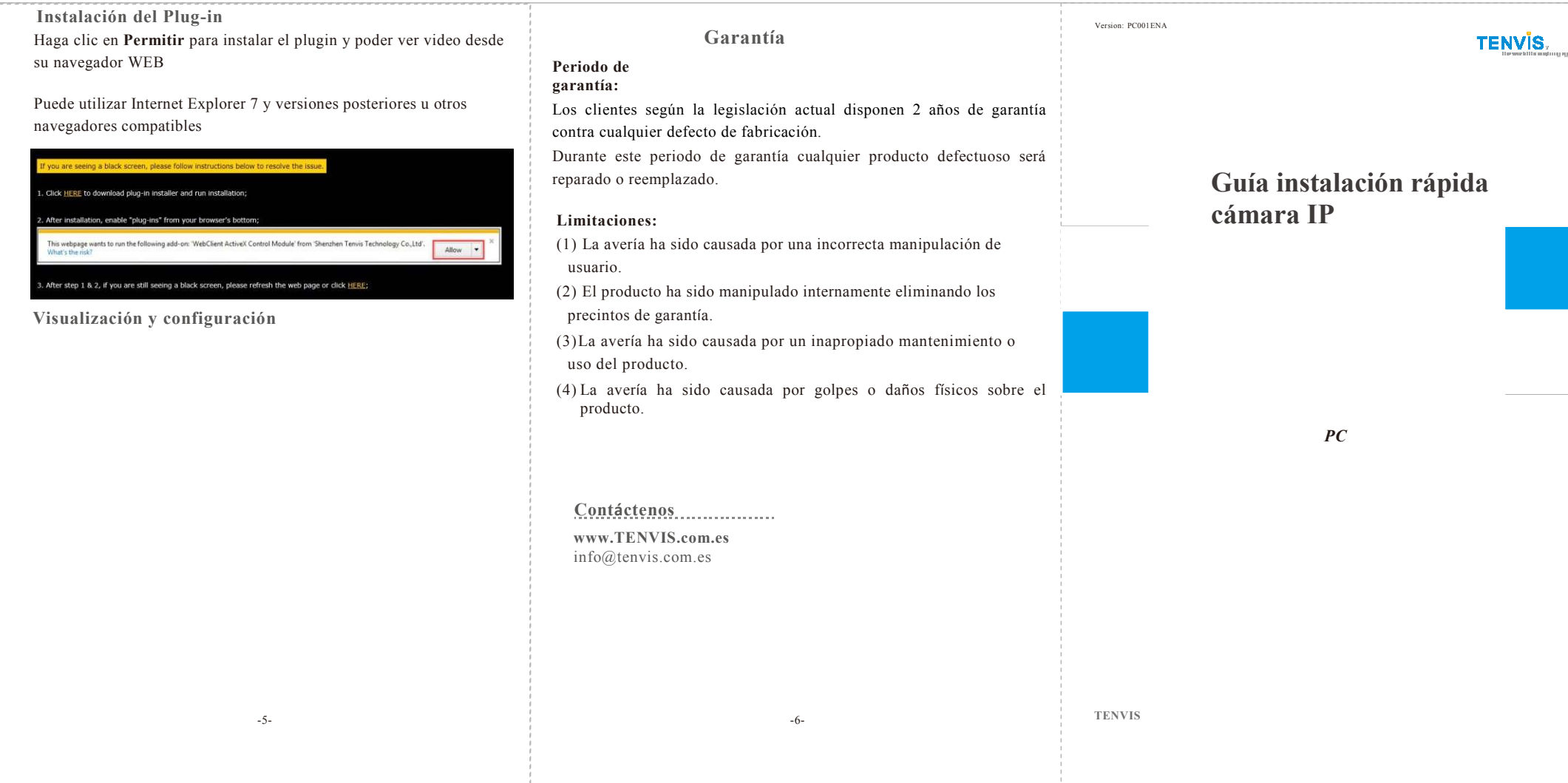

# **Guía rápida (iPhone y Android)**

- $\bullet$ **Instalación del hardware**
- $\ddot{\phantom{0}}$ **Instalación del software**
- $\bullet$ **Visualizar video y configuració<sup>n</sup>**

### **Instalación del hardware**

Conecte la cámara al Router con cable y a la alimentación..

### **Instalación del software**

Descargue **NEW TENVIS** en APP Store o Google Play , o bien escanee el código QR siguiente para instalar la aPP.

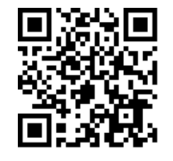

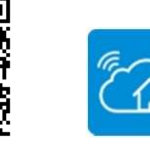

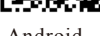

IOS Android **NEW TENVIS**

Acceda a la aplicación seleccionando **Sign up** para registrarse como nuevo usuario. Si ya he registrado una cuenta previamente, puede introducir los datos y seleccionar **Sign in**.

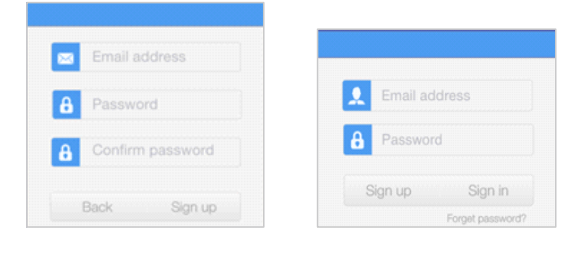

-2-

**Visualizar video y configuración**

Haga clic sobre el botón del símbolo + para añadir una cámara

Si su cámara esta conectada con cable a la misma red de su dispositivo móvil, puede actualizar la lista para añadirla. También puede introducir manualmente el código o escanear el código QR de la cámara

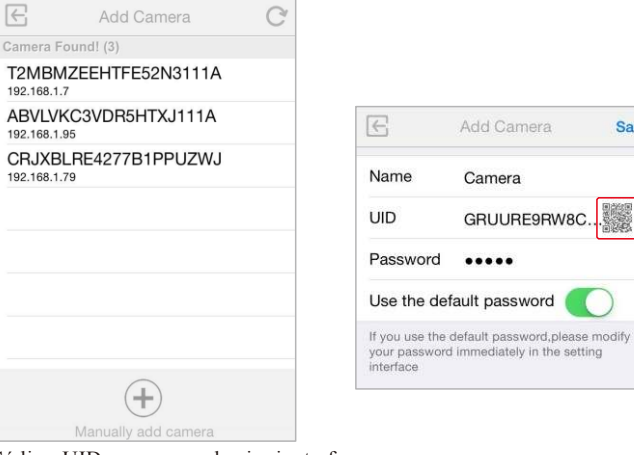

Código UID aparece en la siguiente forma:

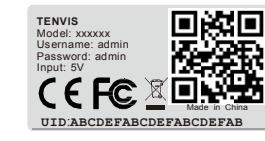

## **Nota:**

 $\overline{\leftarrow}$ Camera

Por razones de seguridad, TENVIS EasySetup va a solicitarle modifique la contraseña inicial "admin" a una nueva.

### **Guía NEWTENVIS ( Android)**

Tras añadir las cámaras puede ver video a través de su cámara.

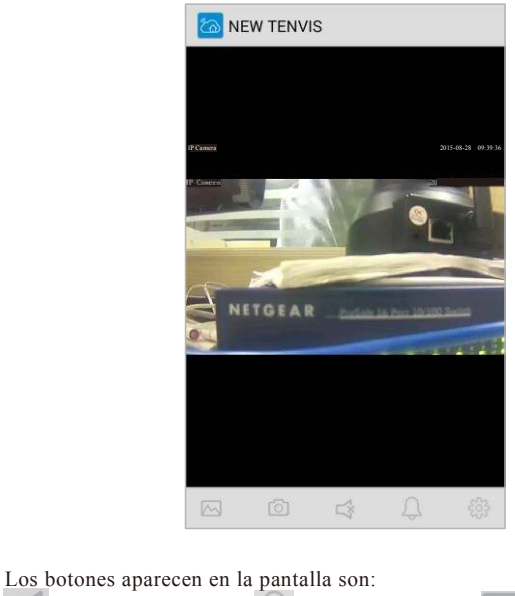

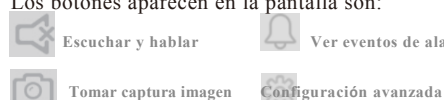

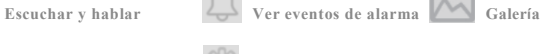

Nota**:**

Save

Haga clic en para hacer configuración cámara

como configuración avanzada, de alarma,....

 $-3 -4-$ 

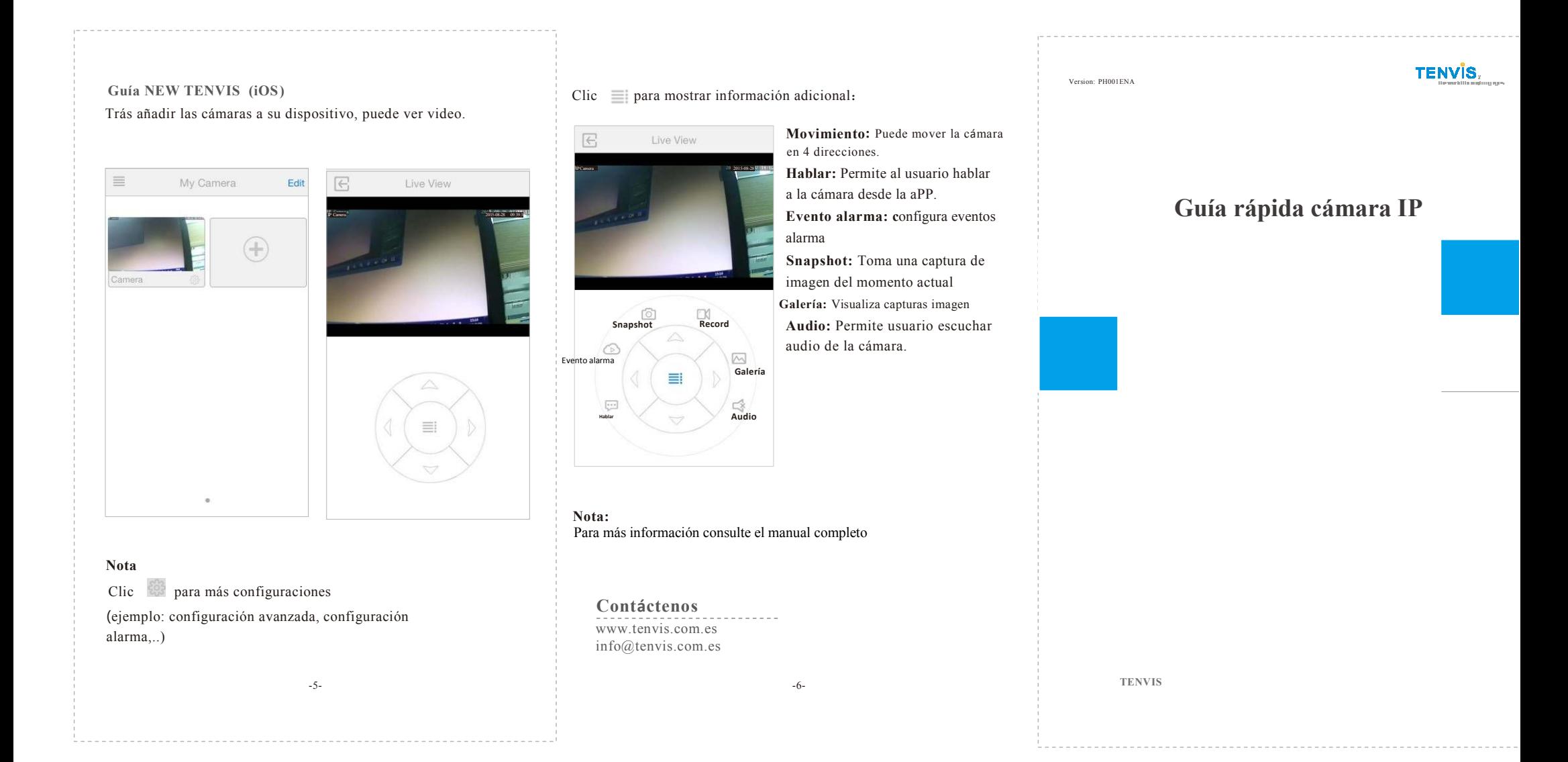